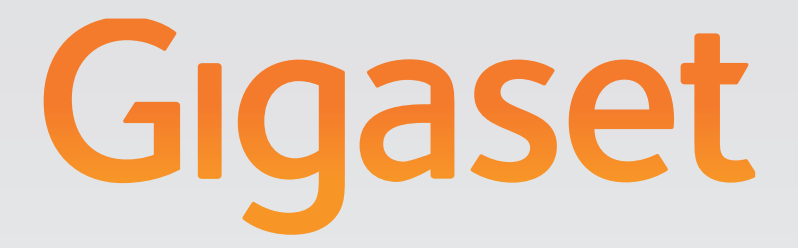

# LDAP – Configuration Guide

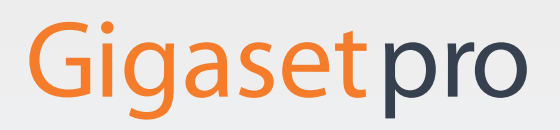

**INSPIRING CONVERSATION.** 

# Content

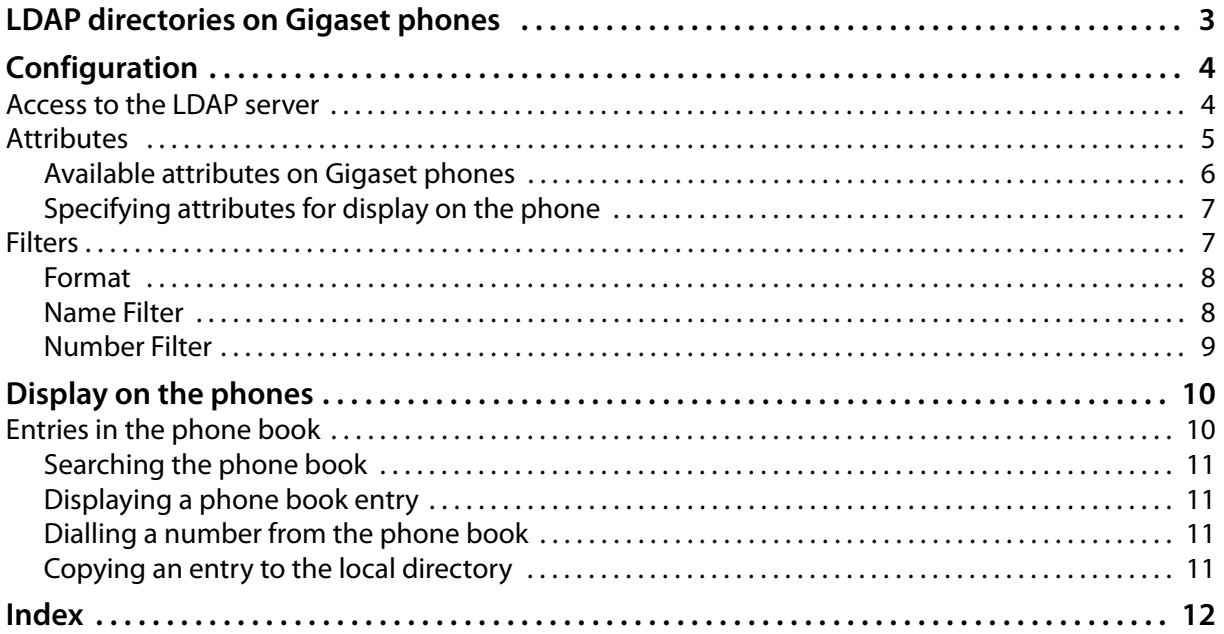

# <span id="page-2-0"></span>**LDAP directories on Gigaset phones**

For telephones in professional use, Gigaset offers access to telephone and address directories in LDAP format. The Gigaset IP phones act as LDAP clients. The objects of the directory (phone book entries) are listed on the telephone displays. For each entry the associated detailed information (attributes) can be displayed.

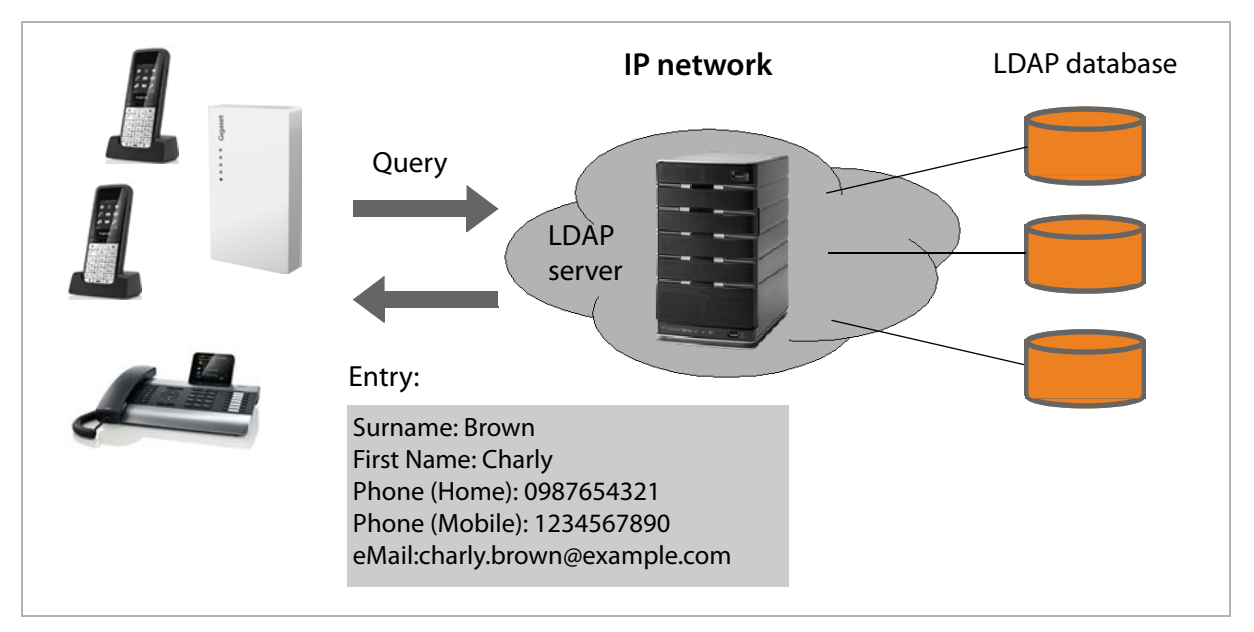

This document explains how to configure the LDAP client and how the information from an LDAP directory is displayed on the phones. The following Gigaset phones support LDAP directories:

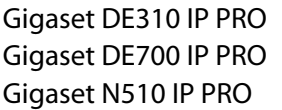

Gigaset DE310 IP PRO Gigaset DE410 IP PRO Gigaset DE700 IP PRO Gigaset DE900 IP PRO Gigaset N720 IP DECT Multicell System

The following description is based on a Gigaset N720 IP DECT Multicell System. To illustrate the LDAP phone book on the telephone display, we have chosen the Gigaset SL610 PRO handset. Because the range of functions and the screen display vary on the different phones/phone systems, the LDAP implementation of your phone may differ from this description, but generally speaking the configuration and display are similar across all models.

For detailed information on the telephones, please see the respective user guides. These are available online on the product page of the phone at: <www.gigaset.com/pro>.

# <span id="page-3-0"></span>**Configuration**

To allow the entries of an LDAP directory to be displayed on the Gigaset phones, you will need to configure the phone's LDAP client. This involves the following:

- $\triangle$  Setting up access to the LDAP server and database
- $\bullet$  Specifying the attributes to be displayed ( $\bullet$  **[p. 5](#page-4-0)**)
- $\rightarrow$  Defining search criteria (filters) ( $\rightarrow$  **[p. 7](#page-6-1)**)

For configuration you use the web configurator of your Gigaset phone or phone system.

<span id="page-3-10"></span>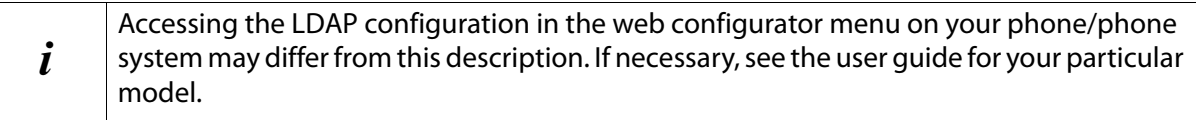

## <span id="page-3-1"></span>**Access to the LDAP server**

To ensure that entries from the LDAP database are displayed on the phones, enter the access data via the web configurator of the phone system or phone.

- $\triangleright$  Open the web configurator.
- ▶ On the **Settings** tab, select **Online directories** from the navigation menu.
- ▶ Under **Corporate directories**, enter a name for the phone book in the **Directory name** field.

This is the name under which the phone book will appear in the list of network phone books on the telephones  $(+ p. 10).$  $(+ p. 10).$  $(+ p. 10).$ 

- ¤ Select the option **Enable phone book**, so that the phone book will be displayed on the telephones.
- <span id="page-3-2"></span> $\triangleright$  Enter the access data for the LDAP server.

<span id="page-3-9"></span><span id="page-3-5"></span><span id="page-3-4"></span>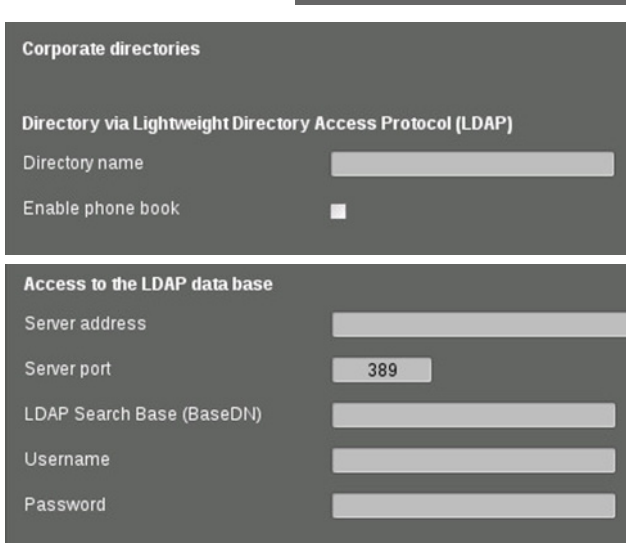

Network and connectors VoIP providers Mobile devices Telephony Info Services

<span id="page-3-8"></span><span id="page-3-3"></span>Management

<span id="page-3-7"></span><span id="page-3-6"></span>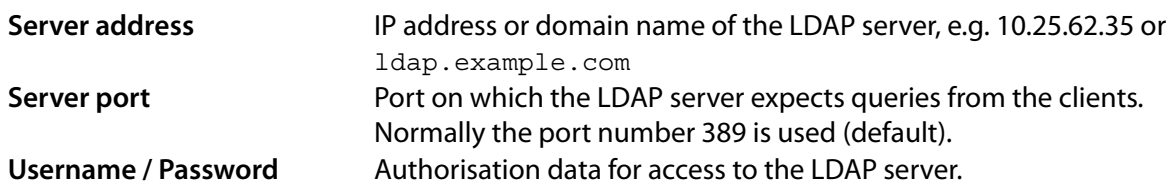

#### <span id="page-4-6"></span><span id="page-4-1"></span>**LDAP Search Base (BaseDN)**

<span id="page-4-5"></span>The **LDAP Search Base (BaseDN)** parameter specifies the starting point for the search in the LDAP directory tree. This starting point must be defined on the LDAP server and entered here for the LDAP client according to the server configuration. It is used to define which section of the hierarchical LDAP database is to be searched. Access to the entire directory can be enabled (e.g. to the company phone book) or only to a subdirectory (e.g. the phone book of a particular organisational unit).

<span id="page-4-4"></span>Enter as the starting point the Distinguished Name (DN) of the starting object. This is a special LDAP name which represents an object including its position in a hierarchical directory. The DN is specified as follows:

- $\bullet$  The directory hierarchy is specified from left to right from the lowest level to the highest, e.g. object, organisational unit, organisation, domain.
- $\triangle$  A hierarchical level has the following format: keyword=object, e.g. cn=PhoneBook.
- $\triangleleft$  Hierarchical levels are separated by commas.

The following objects are often used as hierarchical levels:

cn: common name ou: organisational unit o: organisation c: country dc: domain component

But other objects can also be used. For this parameter you require information on the structure of the LDAP server.

(For the meaning of the objects, see section **[Attributes](#page-4-0)**  $\rightarrow$  **[p. 5](#page-4-0)**)

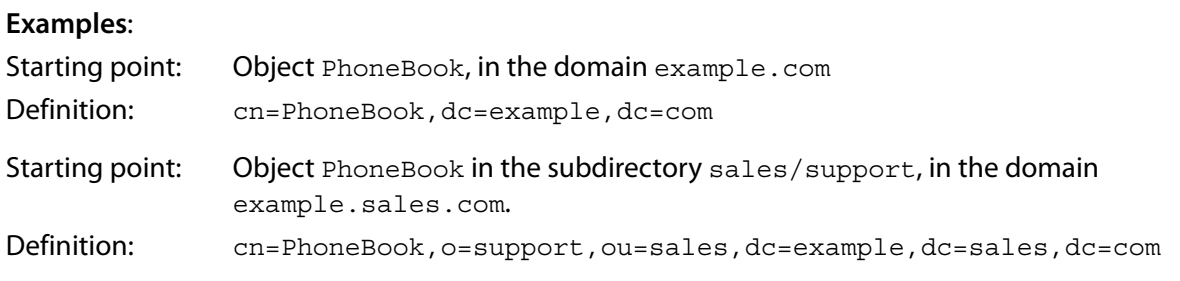

## <span id="page-4-3"></span><span id="page-4-0"></span>**Attributes**

<span id="page-4-2"></span>For a phone book entry (an object), a series of attributes are defined in the LDAP database, e.g. surname, first name, phone number, address, company etc. The set of all attributes that can be stored for an entry is stored in the schema of the relevant LDAP server. To access attributes or define search filters, you must know the attributes and their names in the LDAP server. Most attribute names are standardised, but there can also be specific ones defined.

Which attributes can actually be displayed on a phone depends on

- $\bullet$  which attributes are defined for an entry in the LDAP database,
- $\bullet$  which attributes are set in the web configurator for display on the phone,
- $\bullet$  which attributes can be displayed on the phone or handset.

#### <span id="page-5-0"></span>**Available attributes on Gigaset phones**

<span id="page-5-24"></span>The following table shows the attributes that are supported by Gigaset phones and can be displayed in the detailed view of a phone book entry. The table takes into account the following telephones/ handsets:

**§§1§§** Gigaset N720 IP DECT Multicell System

**§§2§§** Gigaset N510 IP PRO

**§§3§§** Gigaset DE700 IP PRO / Gigaset DE900 IP PRO

**§§4§§** Gigaset DE310 IP PRO / Gigaset DE410 IP PRO

In the case of cordless phones **§ i** and **2**, the display depends on the handsets used.

<span id="page-5-25"></span><span id="page-5-23"></span><span id="page-5-22"></span><span id="page-5-21"></span><span id="page-5-20"></span><span id="page-5-19"></span><span id="page-5-18"></span><span id="page-5-17"></span><span id="page-5-16"></span><span id="page-5-15"></span><span id="page-5-14"></span><span id="page-5-13"></span><span id="page-5-12"></span><span id="page-5-11"></span><span id="page-5-10"></span><span id="page-5-9"></span><span id="page-5-8"></span><span id="page-5-7"></span><span id="page-5-6"></span><span id="page-5-5"></span><span id="page-5-4"></span><span id="page-5-3"></span><span id="page-5-2"></span><span id="page-5-1"></span>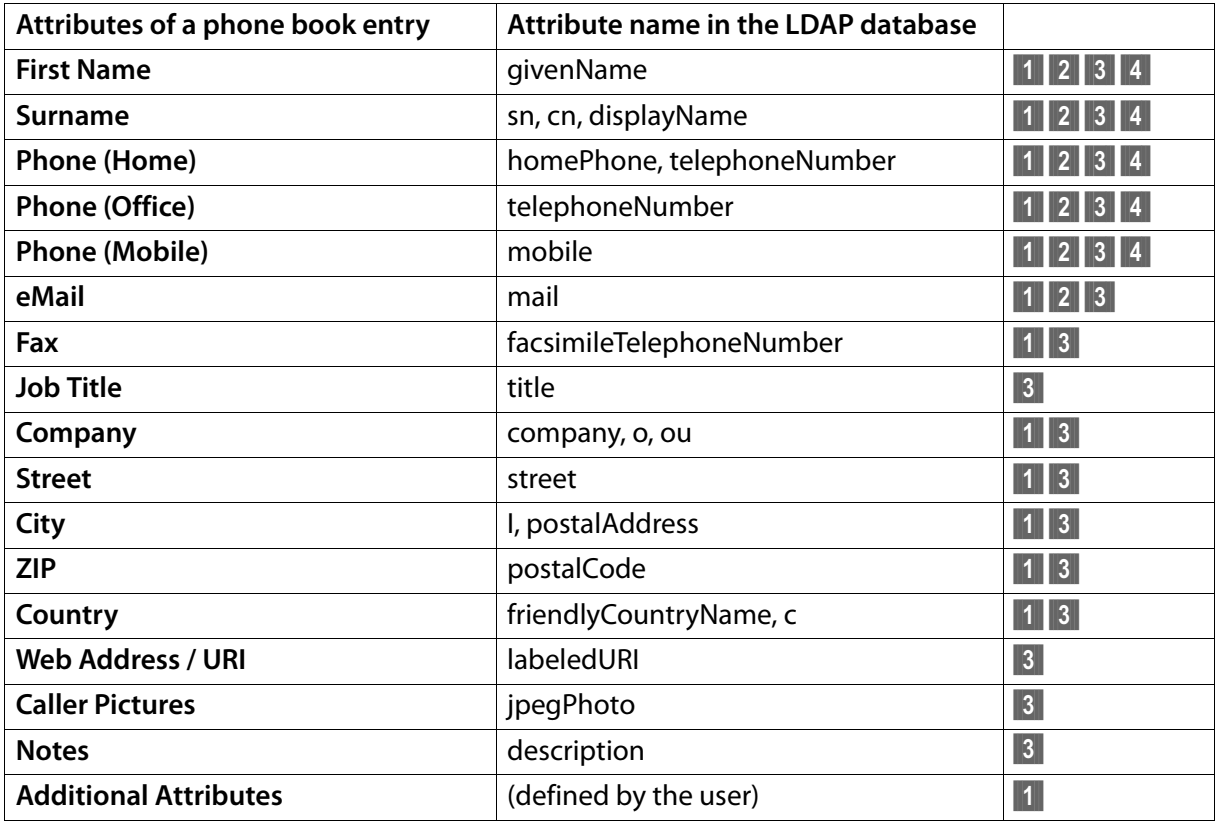

### <span id="page-6-0"></span>**Specifying attributes for display on the phone**

In the web configurator you specify which of the available attributes from the LDAP database are to be queried and displayed on the phone.

 $\triangleright$  For each attribute of a phone book entry, select the appropriate attribute from the LDAP database (see table on **[p. 6](#page-5-1)**).

Alternatively you can enter manually a different attribute defined in the LDAP database for this field.

 $\triangleright$  If an attribute is not to be displayed, select the option **None**.

<span id="page-6-2"></span>In the **Additional Attributes** field, you can enter an additional attribute that is available in the LDAP database. This will be displayed in the detailed view of the telephone entry  $(4 \text{ p. } 11)$ .

<span id="page-6-3"></span>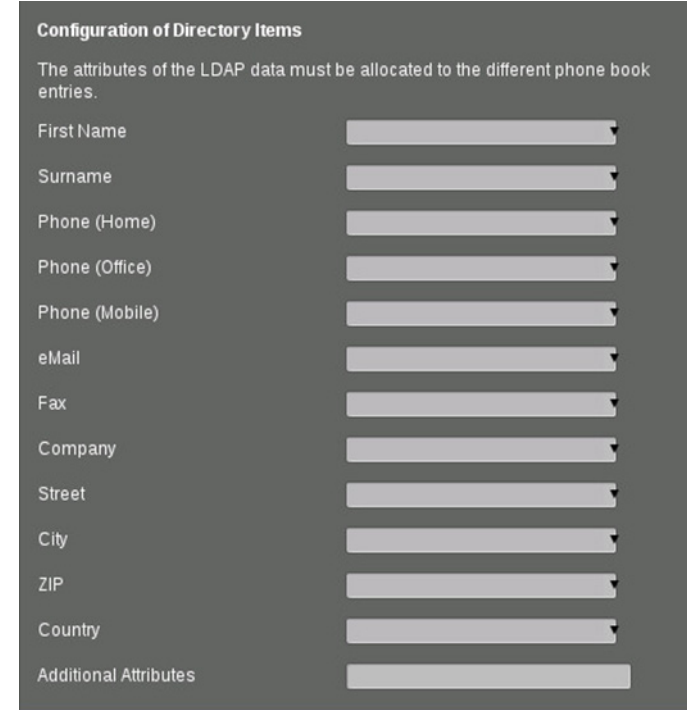

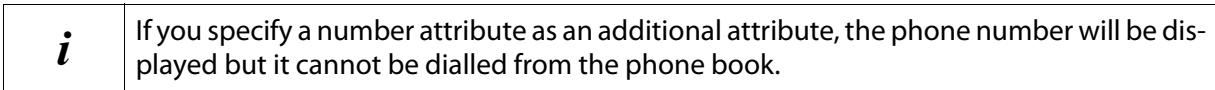

The attributes **First Name** and **Surname** will be used for the following functions:

- u Display in the list of phone book entries in the form **Surname, First Name**
- $\triangle$  Alphabetical sorting of the phone book entries on the phone
- $\triangle$  Name display of a caller or call participant

If the database query only produces one of the attribute values (e.g. because a contact is only stored with their first name), only this one will be displayed.

## <span id="page-6-1"></span>**Filters**

<span id="page-6-4"></span>With filters you define criteria by which the phone searches for certain objects in the LDAP database.

<span id="page-6-6"></span>The name filter determines which attributes are used in the search for phone book entries.

The number filter specifies which attributes are used for the automatic search in the LDAP database when phone numbers are entered.

<span id="page-6-7"></span><span id="page-6-5"></span>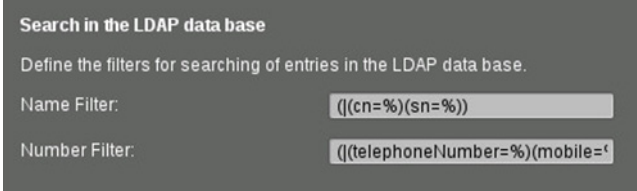

#### **Configuration**

#### <span id="page-7-0"></span>**Format**

<span id="page-7-8"></span><span id="page-7-7"></span><span id="page-7-5"></span><span id="page-7-3"></span><span id="page-7-2"></span>A filter consists of one or more criteria. A criterion defines the LDAP attribute in which the entered string is to be searched for, e.g. sn=%. The percent sign (%) is a placeholder for the user input. Multiple criteria can be connected with logical AND (&) and/or OR operators (|). The logical operators "&" and "|" are placed in front of the criteria. The criterion must be placed in brackets and the whole expression must be bracketed again. AND and OR operations can also be combined.

#### **Examples:**

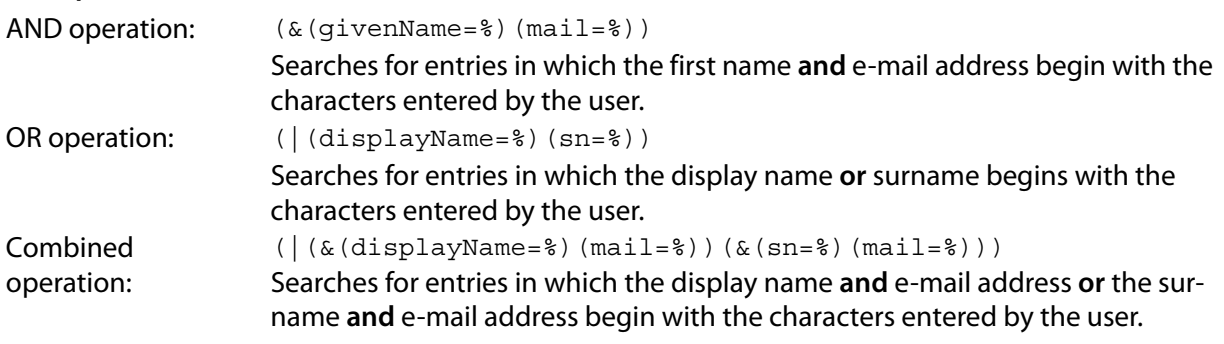

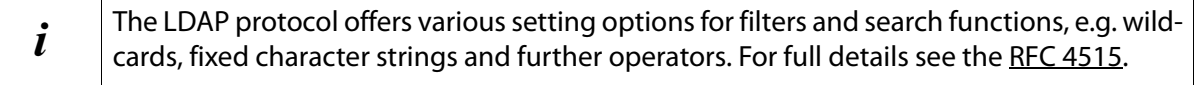

#### <span id="page-7-6"></span><span id="page-7-1"></span>**Name Filter**

<span id="page-7-4"></span>The name filter determines which attributes are used for the search in the LDAP database.

#### **Examples:**

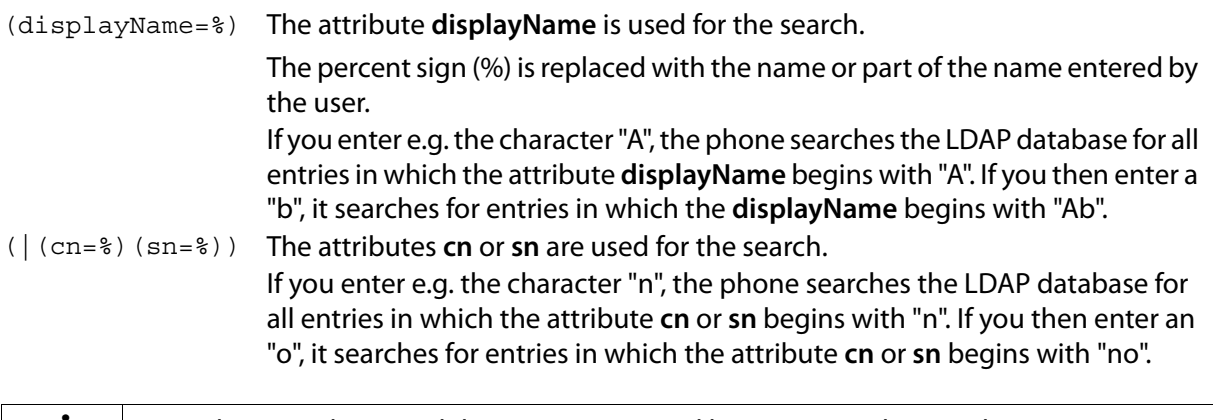

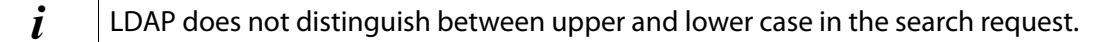

#### <span id="page-8-0"></span>**Number Filter**

<span id="page-8-1"></span>The number filter defines which attributes are used in the automatic search for a phone book entry. The automatic search is performed when a phone number is entered and in the case of an incoming call with calling line identification. If an entry is found for a phone number, the display shows the name instead of the number.

Entries are only found and displayed if the stored phone number matches the entered phone number exactly.

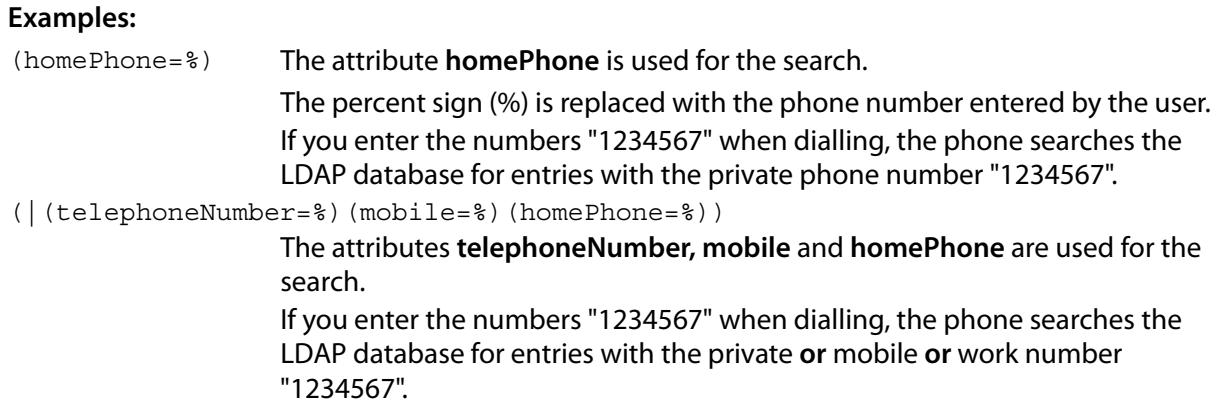

# <span id="page-9-0"></span>**Display on the phones**

If an LDAP phone book is set up in the web configurator, it will be available on Gigaset phones with the following functions:

- $\bullet$  Scroll through phone book or search for phone book entries,
- $\bullet$  Display phone book entries with detailed information (no edit or delete),
- $\bullet$  Dial phone numbers directly from the phone book,
- <span id="page-9-2"></span> $\triangleleft$  Add phone book entries to the local phone book.

When a phone number is entered or a call comes in, the phone book is automatically searched for an entry that matches the phone number. If an entry is found, the name is displayed instead of the phone number.

#### **To display network phone books on the telephone screen:**

#### **■ → M** Contacts → Net Directories

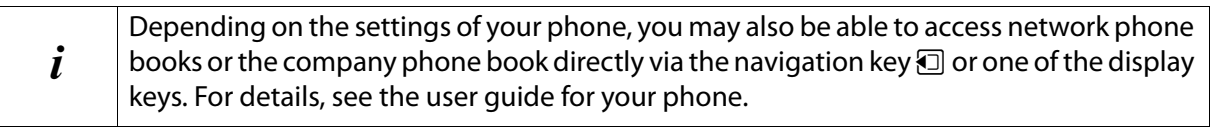

## <span id="page-9-1"></span>**Entries in the phone book**

<span id="page-9-3"></span>The following description shows the display of an LDAP phone book on a Gigaset SL610 PRO handset.

The **Net Directories** menu shows all phone books that have been set up and activated on the **Online directories** page in the web configurator. Each one appears with the name entered under **Directory name** in the web configurator  $(4 \text{ p. } 4)$ . In the example on the right, the LDAP phone book is shown as **Corporate Directory**.

<span id="page-9-4"></span> $\phi$  Use the navigation key to select the phone book and confirm with **QK**. The phone initiates a query to the LDAP server defined in the web configurator.

The LDAP phone book is displayed according to the following rules:

- $\blacklozenge$  The search begins in the directory/subdirectory which is defined as the search base on the LDAP server and specified with the **LDAP Search Base (BaseDN)** parameter in the web configurator  $(4 \text{ p. } 5)$ .
- $\bullet$  The entries are listed in alphabetical order.
- u The entries are displayed with **Surname** and **First Name** if both attributes are available in the LDAP database. Otherwise only the surname or first name is displayed.

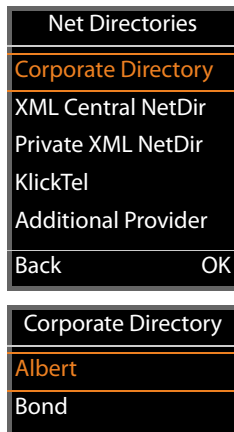

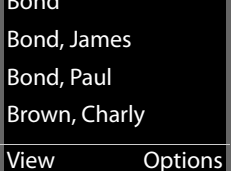

## <span id="page-10-0"></span>**Searching the phone book**

<span id="page-10-5"></span> $\Box$  Scroll through the phone book with the navigation key.

#### **Or**

 $\mathbb{F}$  Enter a name (or the first few letters).

<span id="page-10-8"></span>As soon as you press a key on the keypad, the telephone goes into search mode. You can enter up to 15 characters. All entries in the LDAP directory that match your input are displayed.

Û Deletes the last character you entered.

The current search string is shown in the top line.

#### <span id="page-10-1"></span>**Displaying a phone book entry**

- <span id="page-10-6"></span> $\mathbb{Q}$  Select the entry you want.
- **▶** Press the display key View or the navigation key ■.
- **Or**
- ▶ Options → View

The phone book entry is displayed with its detailed information. Only attributes for which a value is stored are shown  $(4 \text{ p. } 5)$ .

- $\Box$  Scroll through the entry with the navigation key.
- **a** Press the End call key or the **Back** display key to close the entry.

#### <span id="page-10-2"></span>**Dialling a number from the phone book**

- $\Box$  Select the entry you want in the phone book.
- $\lceil \cdot \rceil$  Press the Talk key. If only one phone number is stored, it is dialled. If there are several phone numbers, they are displayed in a selection list.

#### **Or**

- $\phi$  Select the phone number you want in the detailed view of an entry: **Phone (Home)**, **Phone (Office)** or **Phone (Mobile)**.
- $\lceil \cdot \rceil$  Press the Talk key. The number is dialled.

#### <span id="page-10-4"></span><span id="page-10-3"></span>**Copying an entry to the local directory**

- $\Box$  Select the entry you want.
- **▶ Options → Copy to Directory**

If an entry contains several phone numbers, they are displayed in a selection list. For the selected number you can create a new entry in the local directory or add the number to an existing entry.

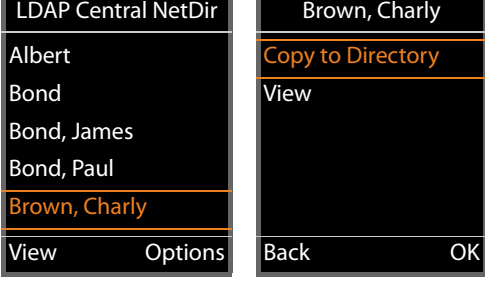

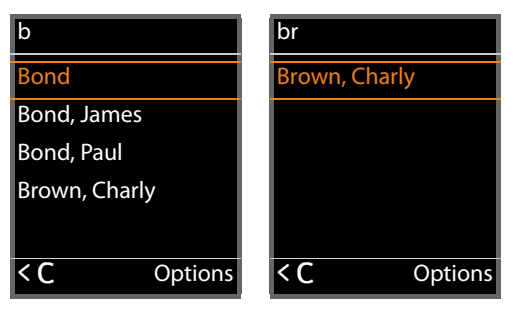

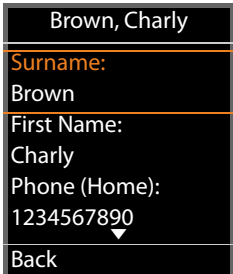

<span id="page-10-7"></span>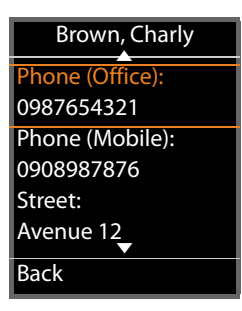

## <span id="page-11-0"></span>**Index**

## **A**

 $\overline{a}$ 

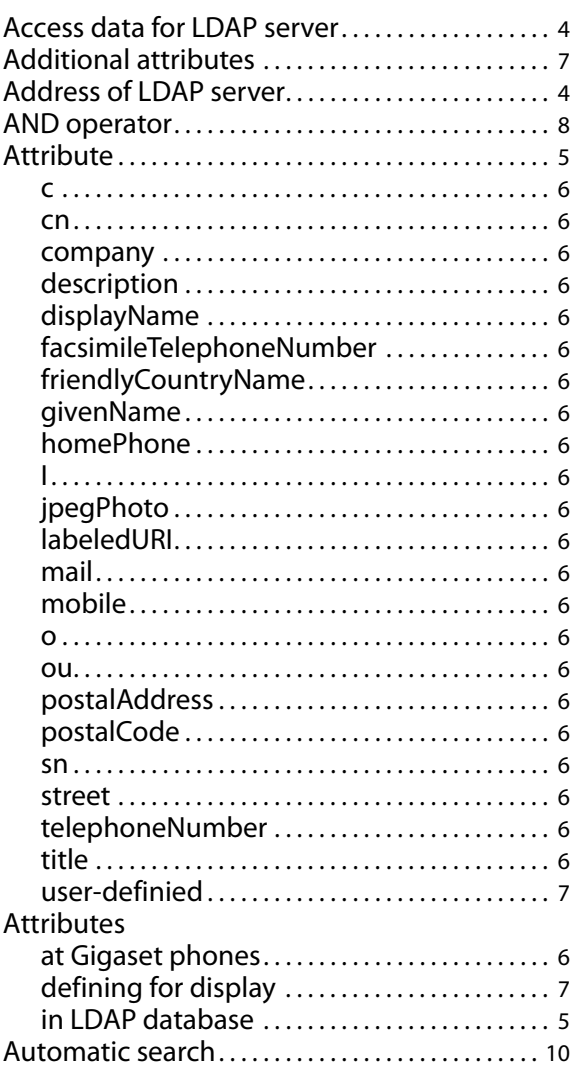

## **C**

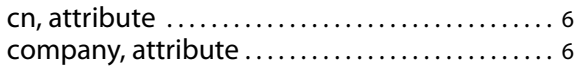

## **D**

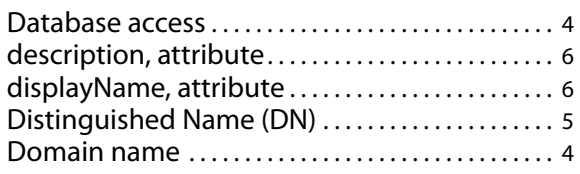

### **F**

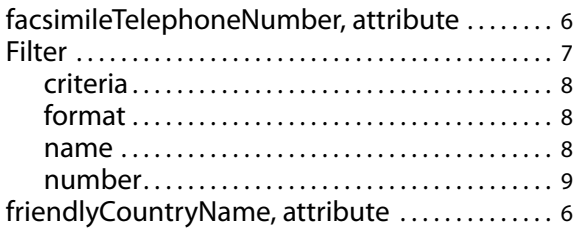

## **G**

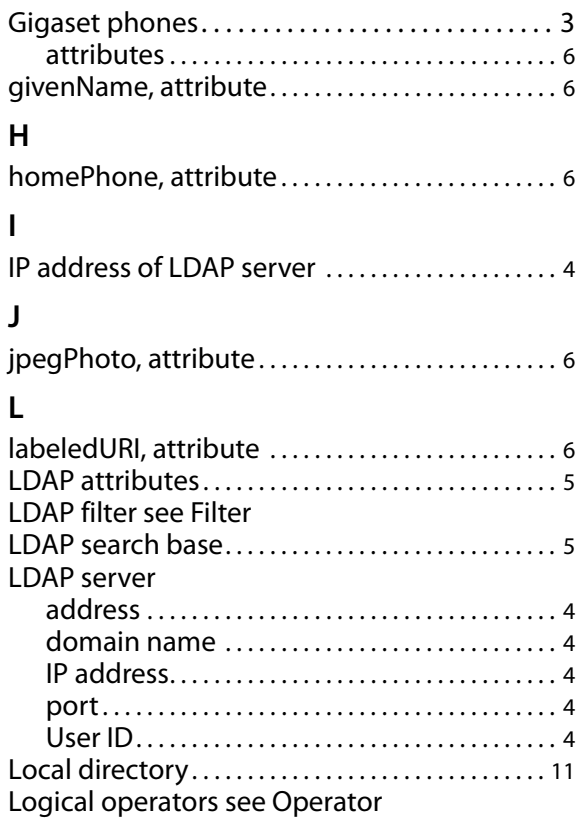

# **M**

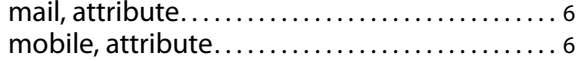

## **N**

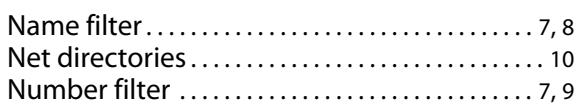

#### **O**

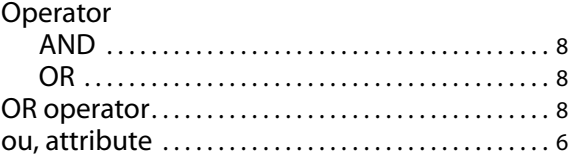

## **P**

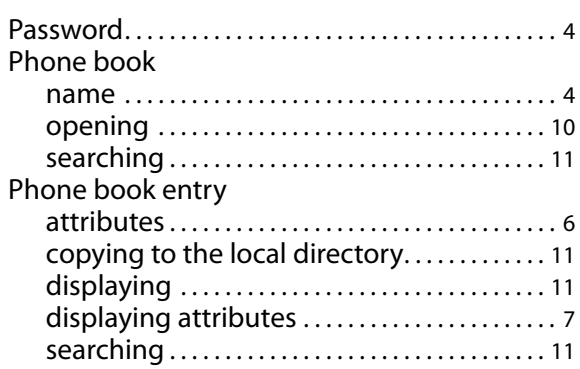

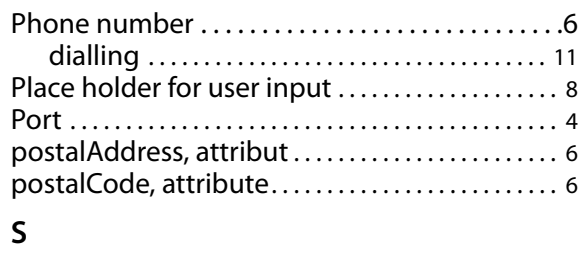

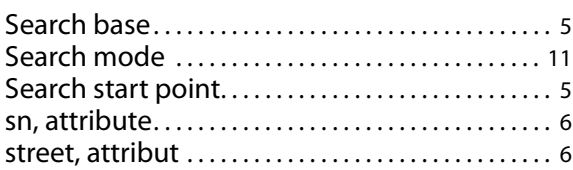

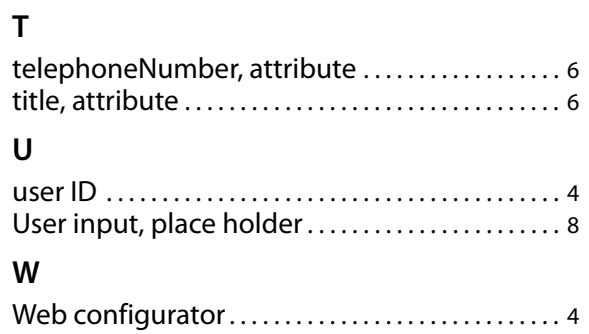

Issued by Gigaset Communications GmbH Frankenstraße 2a, D-46395 Bocholt © Gigaset Communications G mbH 2012 All rights reserved. Subject to availability.<br>Rights of modification reserved.

www.gigaset.co m

A31008-M2212-R920-1-7619